# **Работа с ПМКТ**

В данном документе приводится описание работы с программным модулем компьютерного тестирования.

## **Установка и запуск**

Существует несколько дистрибутивов программы:

- для семейства ОС Linux (32 и 64 разрядные версии);
- для семейства ОС Windows  $(32 \text{ и } 64 \text{ разрядные версии});$
- для прочих ОС, поддерживаемых Java Runtime Environment 8.

Дистрибутивы для семейства ОС Linux и Windows включают в себя среду выполнения Java Runtime Environment 8 и не требуют её отдельной установки. Для прочих ОС перед началом работы необходимо установить среду выполнения Java приложений Java Runtime Environment 8 и включить поддержку сильной криптографии.

Для начала работы с программой необходимо распаковать архив с программой и запустить исполняемый файл (mct-fx-run.bat для ОС Windows, mct-fx-run.sh для ОС Linux). Для прочих ОС приложение может быть запущено командой java -jar mct-fx.jar.

**Для выполнения некоторых операций, программа будет запрашивать ввод пароля. Пароли могут быть изменены.**

**Пароль администратора: password / Пароль архива результатов: password**

# **Конфигурация**

При каждом запуске программы появляется окно для подтверждения используемой конфигурации (Рисунок 1). В котором необходимо выбрать из наборов настроек (demo.xml или exam.xml). И указать путь к архиву испытания.

**На период апробации и тестирования работы с ПМКТ следует использовать** 

**конфигурацию «demo.xml». Менять параметры конфигурации при этом не нужно. Архивы испытаний для проведения апробации можно найти в папке demo: Test\_English.zip для английского языка, Test\_It.zip для информатики.**

Вкладка «Общие» (Рисунок 1) содержит основные настройки программы.

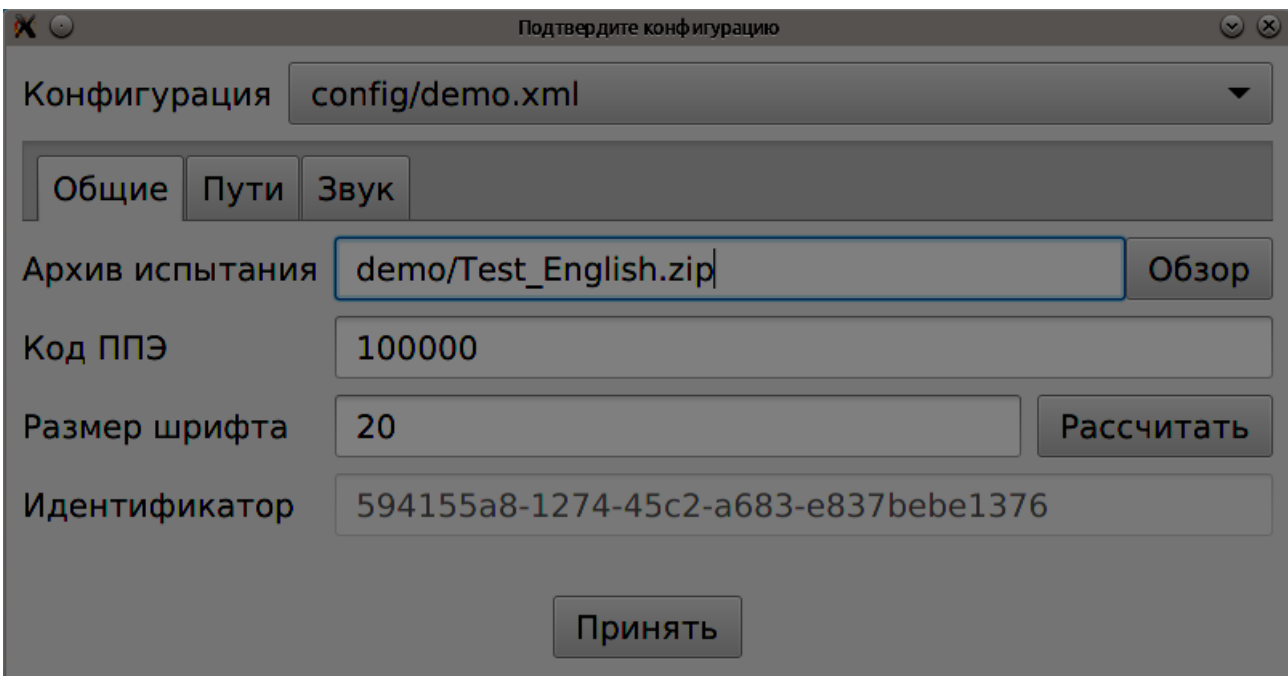

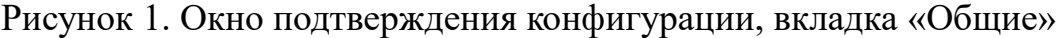

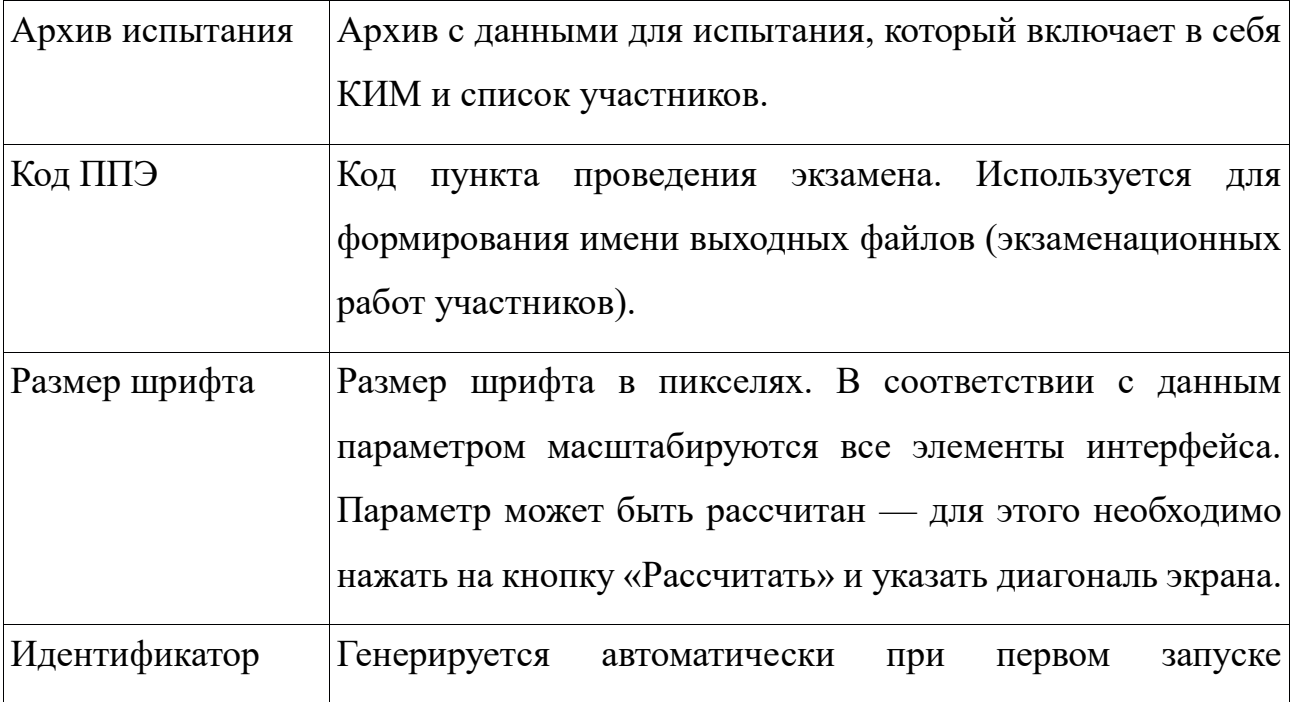

Вкладка «Пути» (Рисунок 2) содержит настройки путей в файлов системе, которые будет использоваться программа.

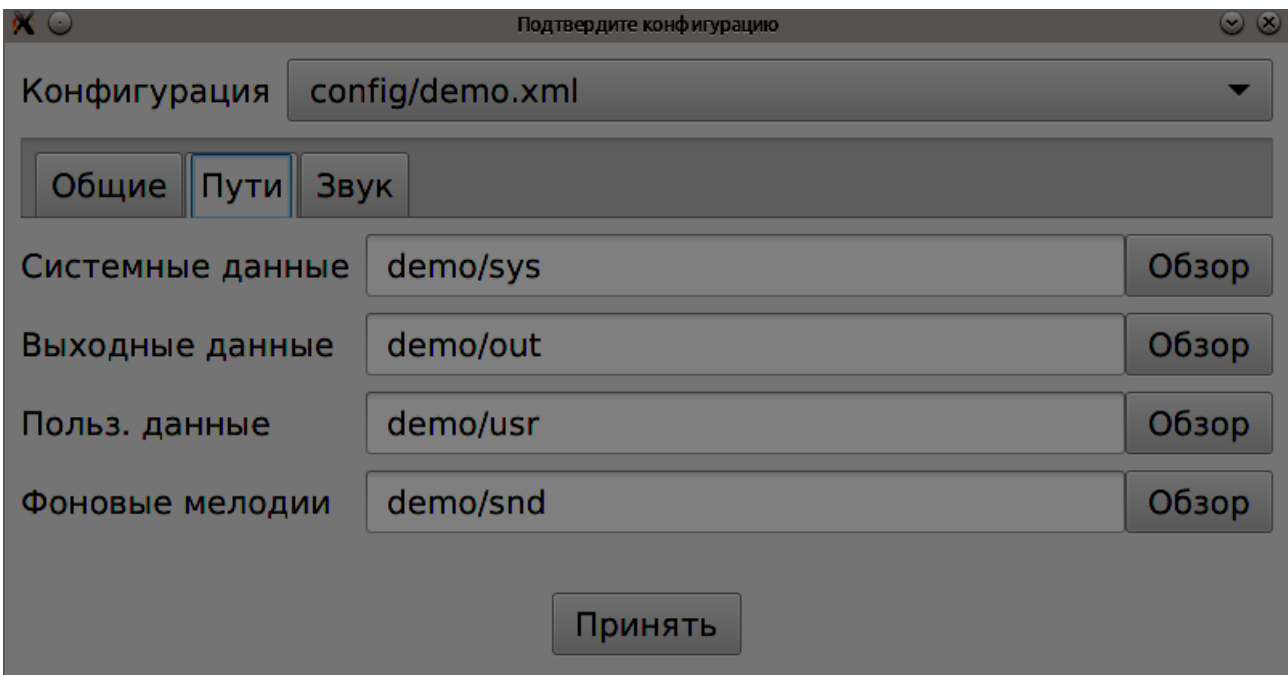

Рисунок 2. Конфигурация, вкладка «Пути»

|                 | Системные данные Путь к месту хранения файлов, необходимых для работы |  |  |  |  |
|-----------------|-----------------------------------------------------------------------|--|--|--|--|
|                 | программы.                                                            |  |  |  |  |
| Выходные данные | Путь к месту расположения выходных файлов (данные об                  |  |  |  |  |
|                 | участниках, аудиозаписи ответов, файлы ответов).                      |  |  |  |  |
| Польз. данные   | По этому пути будут выгружены файлы, необходимые для                  |  |  |  |  |
|                 | выполнения заданий по информатике.                                    |  |  |  |  |
| Фоновые мелодии | Путь к месту хранения фоновых мелодий. Мелодии должны                 |  |  |  |  |
|                 | быть в формате WAVE или MP3 (должны присутствовать                    |  |  |  |  |
|                 | необходимые кодеки). Расширения файлов при этом могут                 |  |  |  |  |
|                 | быть следующие: .wav, .mp3, .wave.                                    |  |  |  |  |

Вкладка «Звук» (Рисунок 3) содержит настройки записи звука. Изменять стандартные настройки не следует.

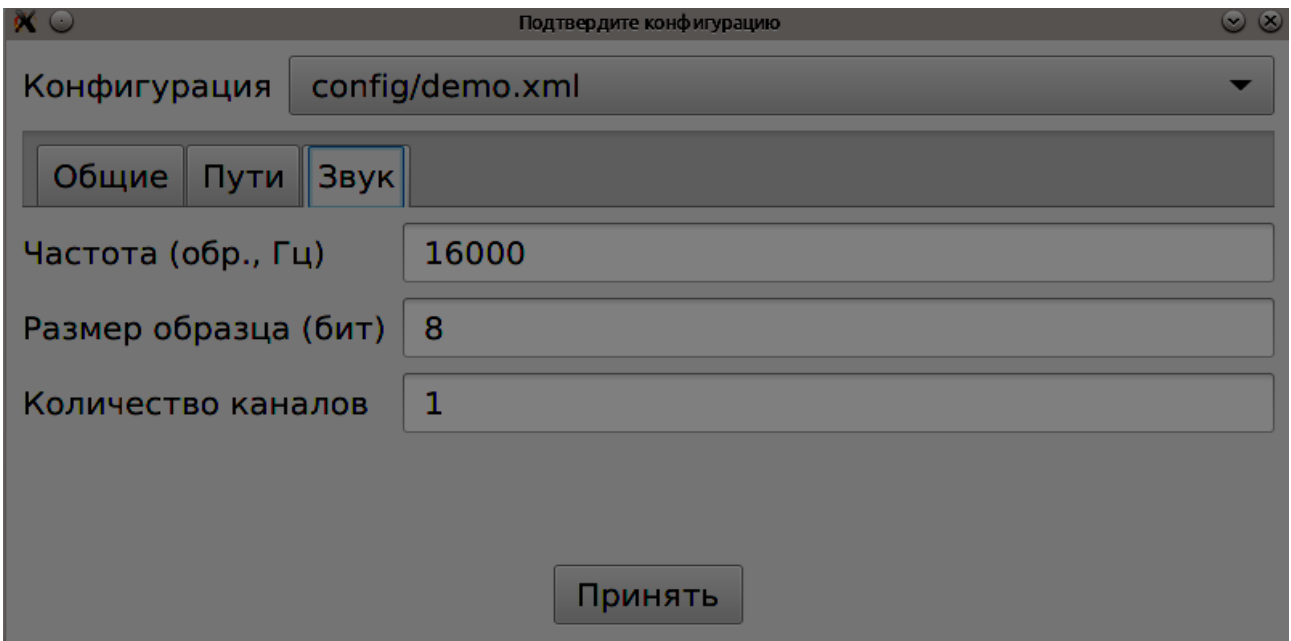

Рисунок 3. Конфигурация, вкладка «Звук».

При нажатии на кнопку «Принять» конфигурация будет сохранена, продолжится запуск основной программы. При загрузке входные данных выполняется ряд проверок:

- наличие архива с КИМ;
- наличие файла с контрольной суммой архива;
- проверка контрольной суммы;
- проверка наличия необходимых файлов в архиве с КИМ для выбранного испытания.

В случае выявление проблем появится сообщение с причиной ошибки, если же проверки прошли успешно, то через несколько секунд появится главное окно (Рисунок 4).

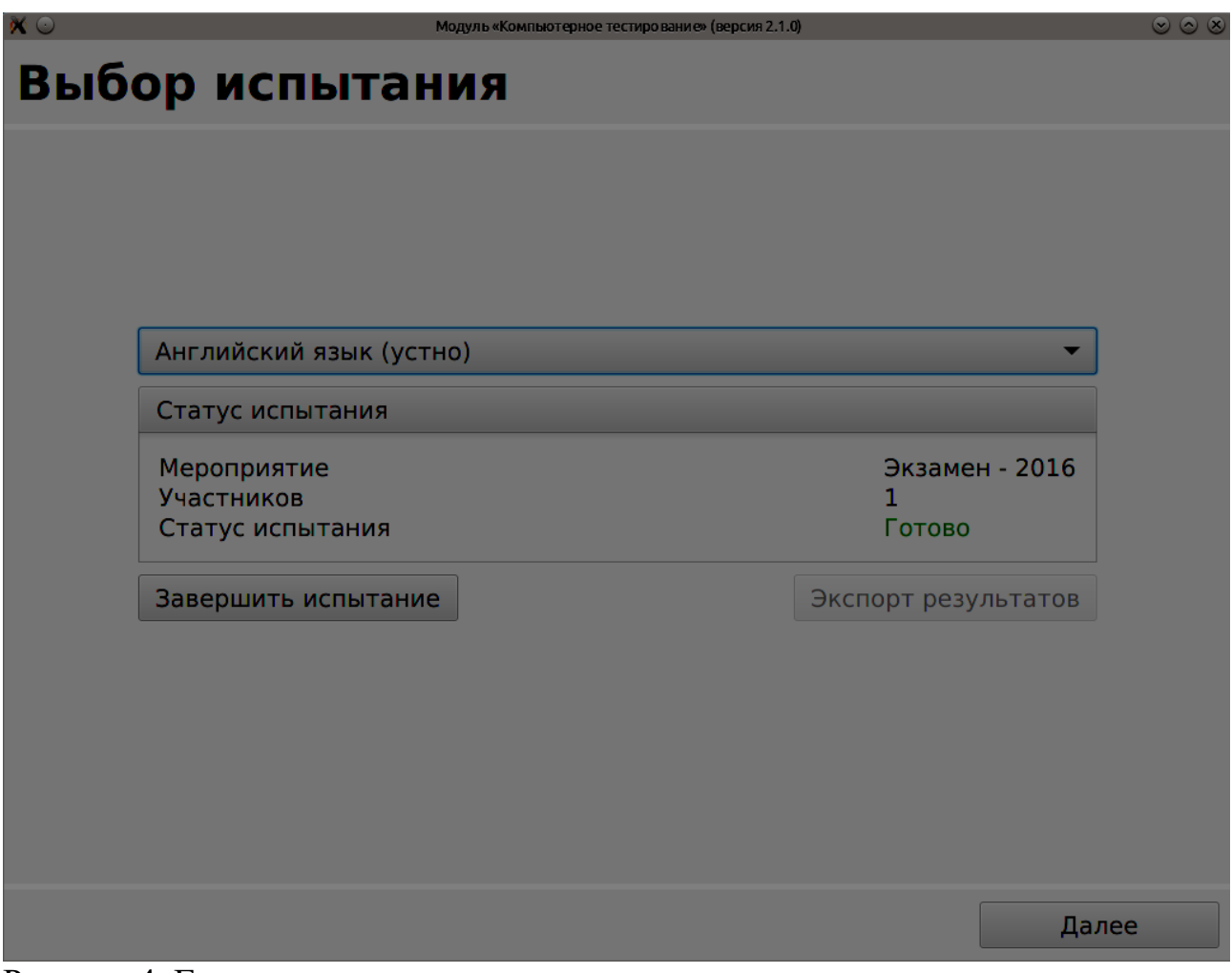

Рисунок 4. Главное окно программы

# **Выбор испытания**

Для продолжения следует нажать кнопку «Далее», при этом необходимо будет

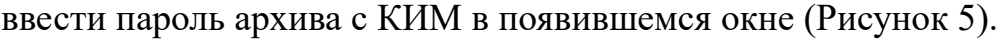

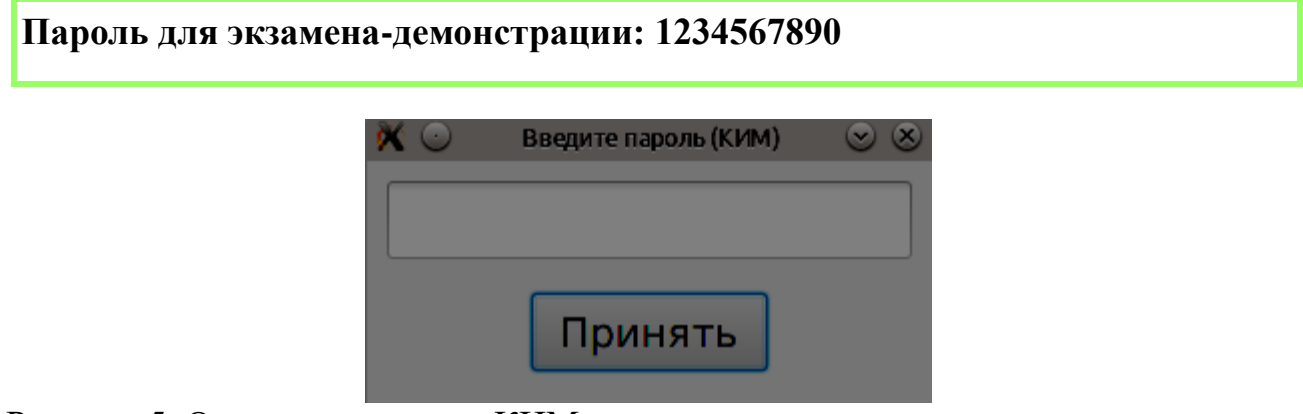

Рисунок 5. Окно ввода пароля КИМ

### **Данные участника**

На данном этапе необходимо заполнить данные об участнике (Рисунок 9)

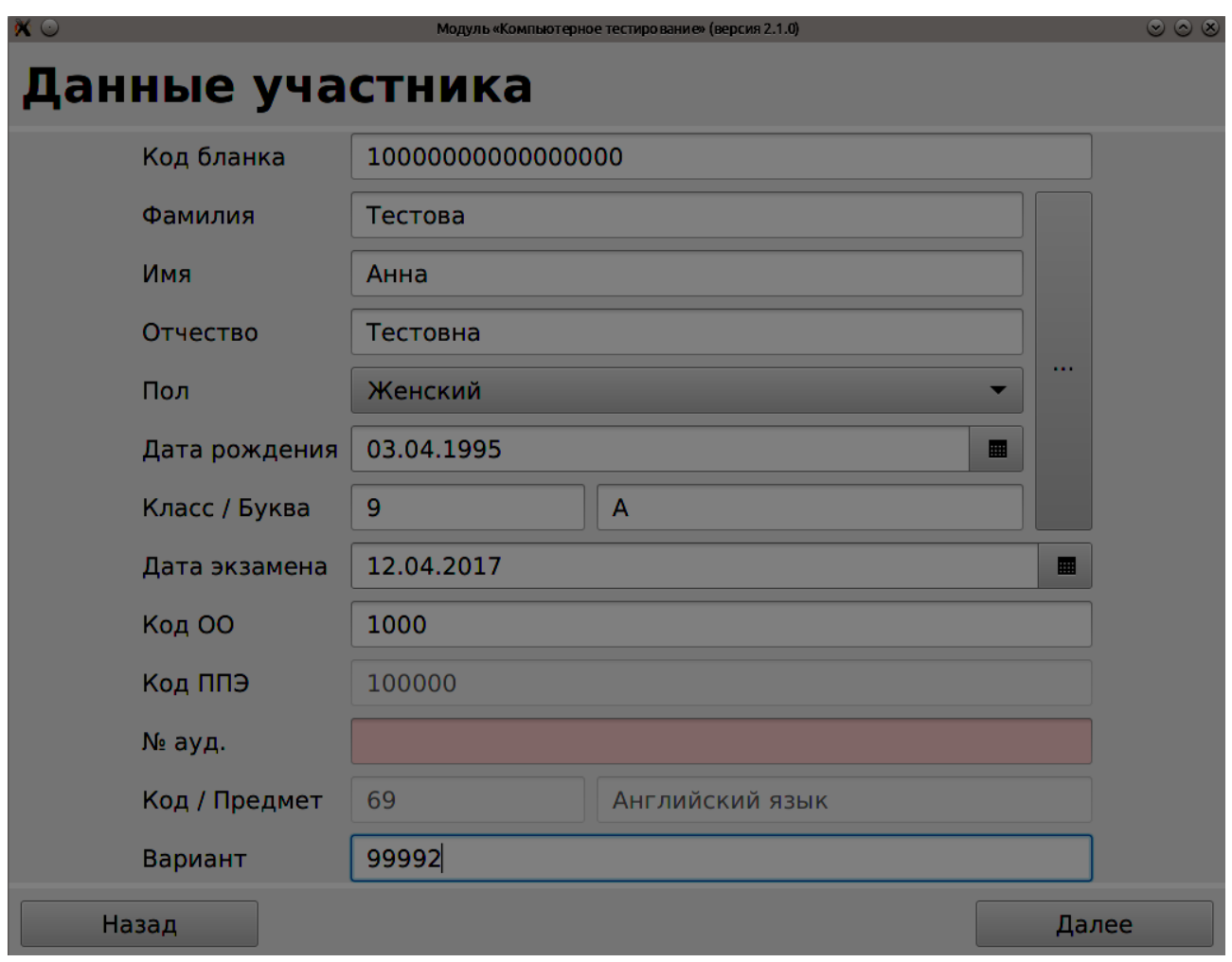

Рисунок 6. Окно ввода данных участника

Неправильно заполненные поля подсвечены (в примере - № ауд.). Данные участника экзамена-демонстрации приведены в таблице 2. Код ОО и номер аудитории для тестового экзамена задаются произвольно. Также возможно выбрать участника из общего списка, для этого необходимо нажать на кнопку с троеточием, после необходимо будет ввести пароль администратора и выбрать в появившемся списке участника (Рисунок 7).

# **Таблица 1.**

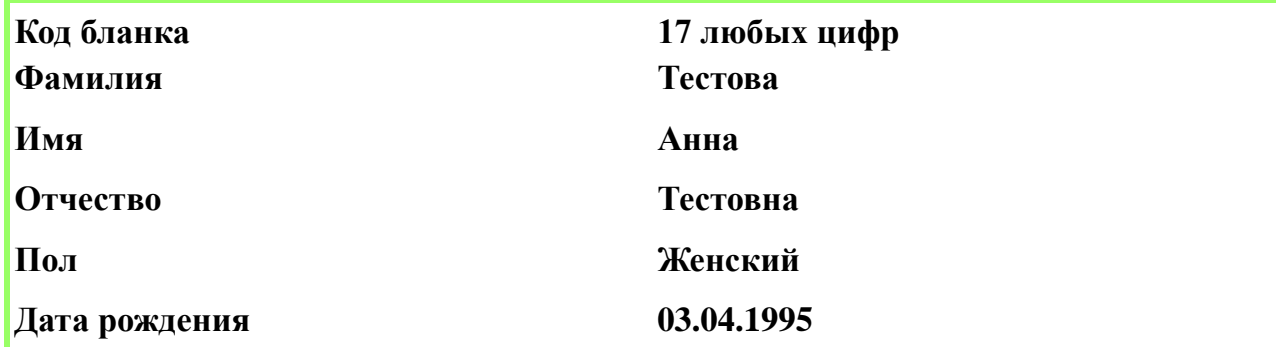

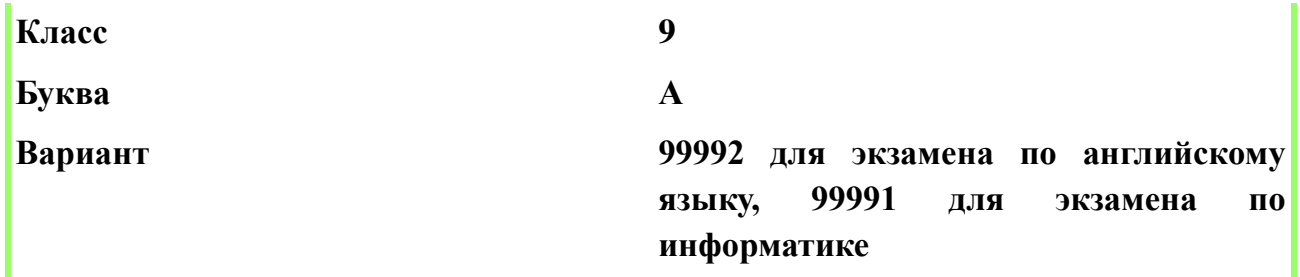

| 第○                | $\circledcirc$<br>Выберите участника |          |         |            |       |              |  |  |
|-------------------|--------------------------------------|----------|---------|------------|-------|--------------|--|--|
| Фамилия           | Имя                                  | Отчество | Пол     | Дата рож   | Класс | Буква        |  |  |
| Тестова           | Анна                                 | Тестовна | Женский | 1995-04-03 | 9     | $\mathsf{A}$ |  |  |
|                   |                                      |          |         |            |       |              |  |  |
|                   |                                      |          |         |            |       |              |  |  |
|                   |                                      |          |         |            |       |              |  |  |
|                   |                                      |          |         |            |       |              |  |  |
|                   |                                      |          |         |            |       |              |  |  |
|                   |                                      |          |         |            |       |              |  |  |
|                   |                                      |          |         |            |       |              |  |  |
|                   |                                      |          |         |            |       |              |  |  |
| Отмена<br>Принять |                                      |          |         |            |       |              |  |  |
|                   |                                      |          |         |            |       |              |  |  |

Рисунок 7. Окно выбора участника

## **Проверка звука**

Данный этап появляется только для экзаменов по иностранным языкам (Рисунок 8). Для перехода к следующему этапу следует прослушать отрывок диалога («Проверка воспроизведения»), сделать пробную запись и прослушать её («Проверка записи»), выбрать фоновую мелодию или отключить её («Фоновая мелодия»). Подтвердить настройки фоновой мелодии, качество воспроизведения и записи, проставив соответствующие галочки, затем нажать «Далее». Воспроизведение фоновой мелодии можно регулировать в правой верхней части экрана (остановить, изменять её громкость).

**Обратите внимание, что запись, сделанная на этапе проверки записи звука будет включена в результаты и может быть использована в спорных**  **ситуациях, связанных с качеством записи ответа во время экзамена.**

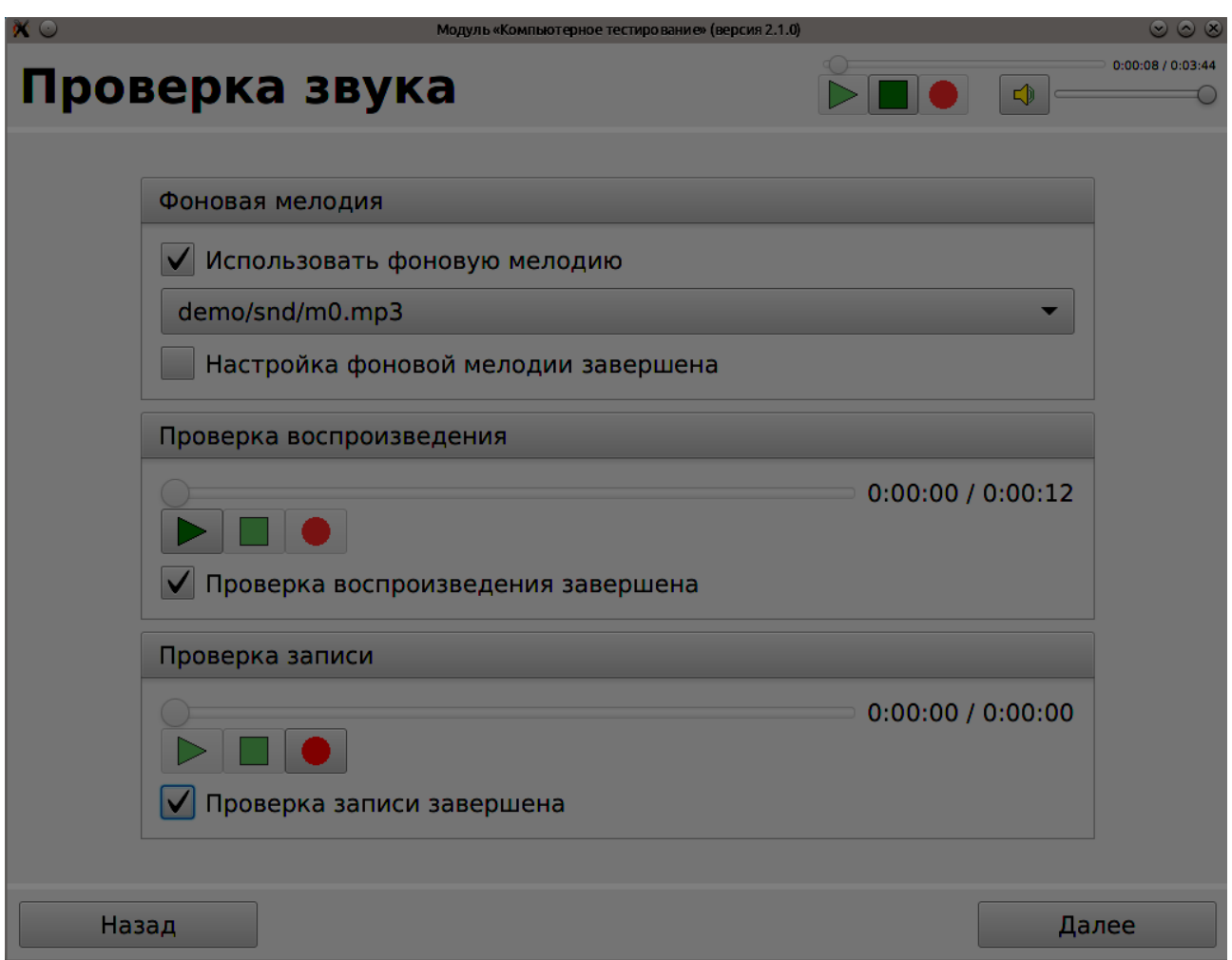

Рисунок 8. Окно выбора участника

#### **Описание экзамена**

Начиная с этого этапа будет начато воспроизведение фоновой мелодия, если она была включена. На экране будут описаны задания, которые необходимо выполнить (Рисунок 9). Нажатие на кнопку «Далее» запустит экзамен (будет необходимо подтверждение (Рисунок 10)).

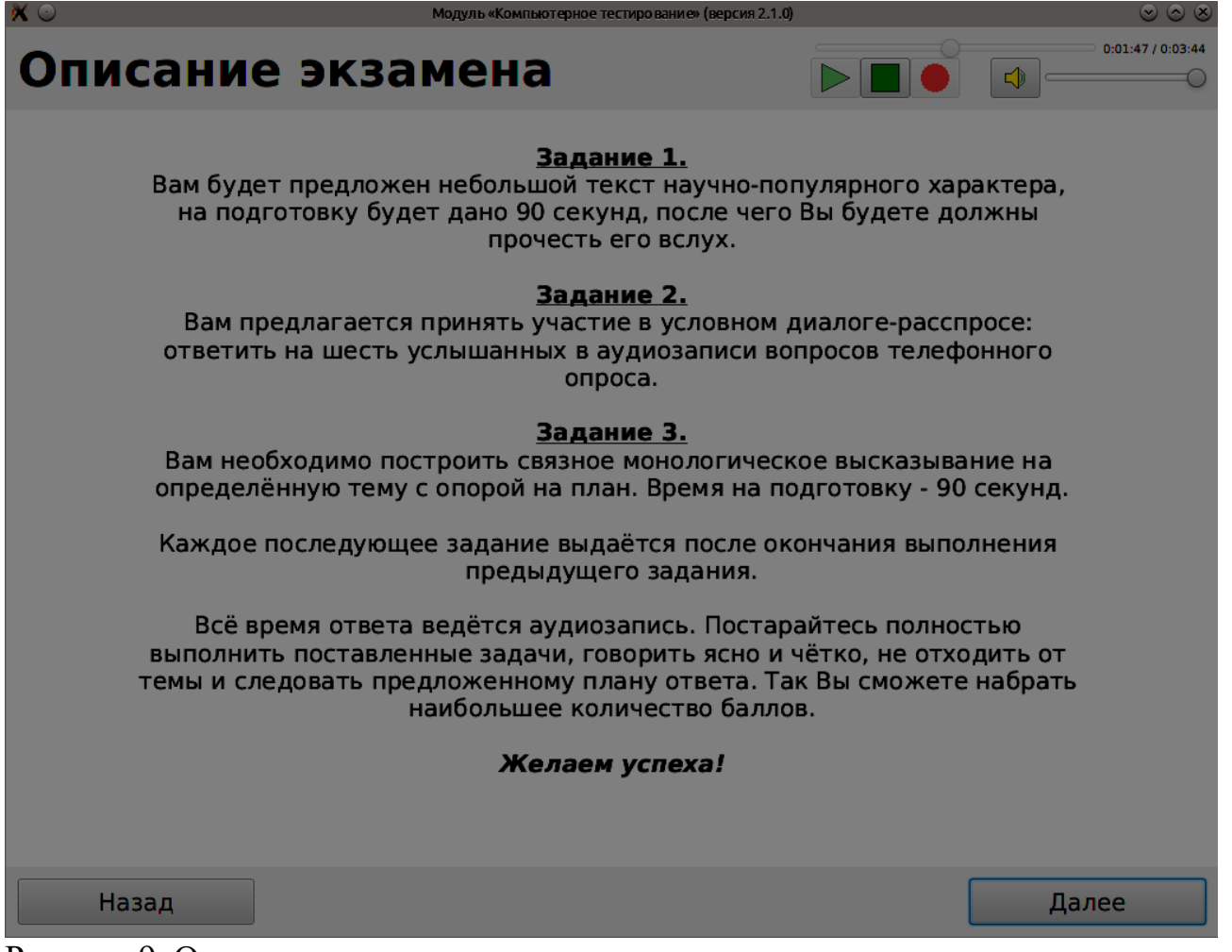

Рисунок 9. Описание экзамена

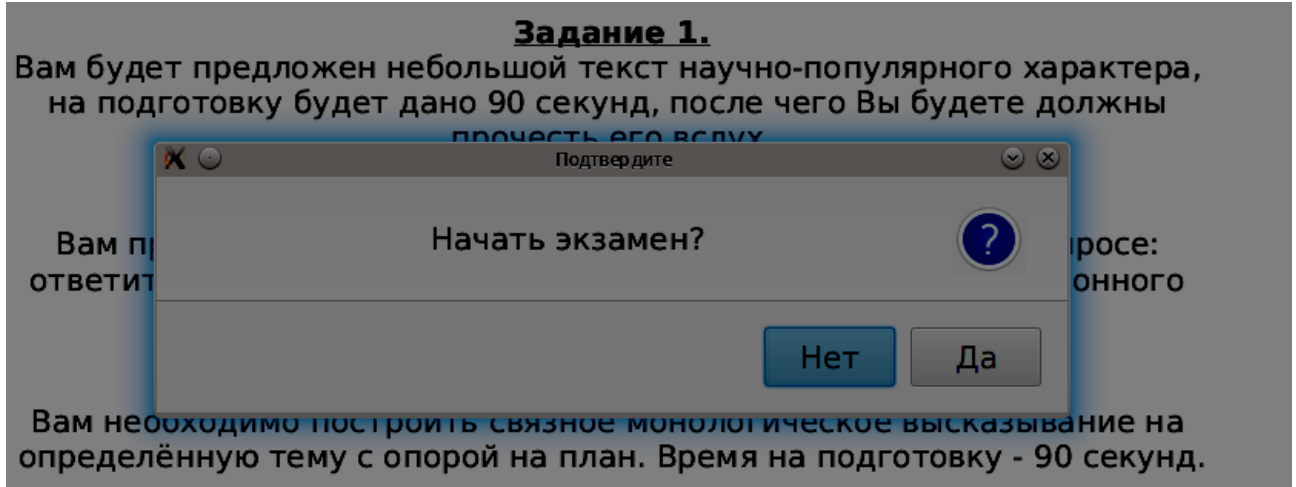

Рисунок 10. Окно подтверждения начала экзамена

**Обратите внимание, что после подтверждения начала экзамена, вернуться назад будет невозможно.**

#### **Иностранный язык**

**Задания по иностранному языку могут быть выполнены только последовательно, при этом на каждое задание отводится определённое время, по истечению которого будет выполнен автоматический переход на следующее задание.**

#### **Чтение**

В нижней части экрана отображается полоса таймера, при подготовке таймер работает в режиме обратного отсчёта, указывается оставшееся время в секундах (Рисунок 11). После окончания времени на подготовку, надпись на полоске таймера изменится на «Запись ответа» и таймер начнёт отсчёт в сторону возрастания, при этом станет доступна кнопка досрочного завершения ответа «Далее».

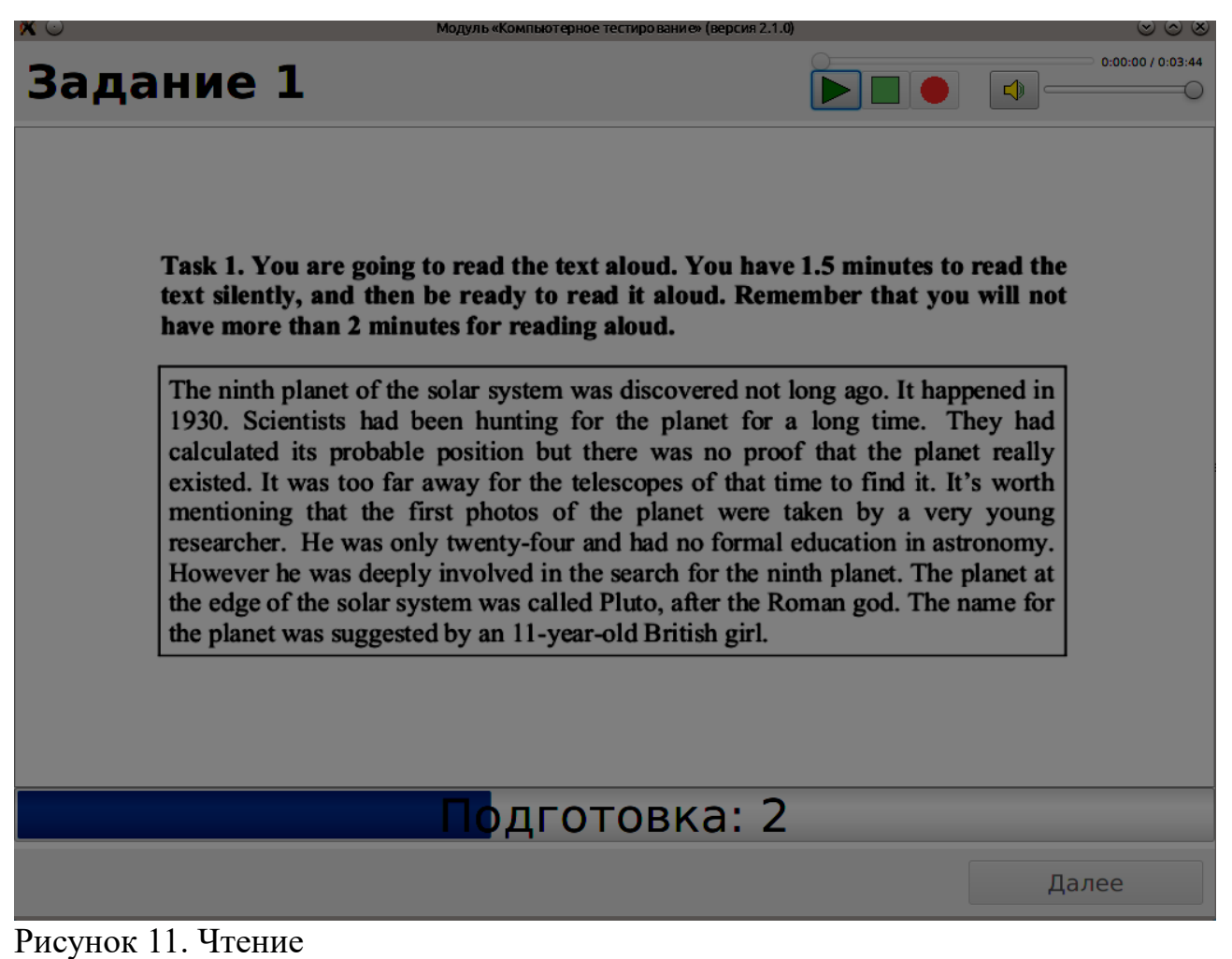

# **Диалог**

Задание выполняется сразу же, в соответствии с аудиозаписью (Рисунок 12).

**Обратите внимание, что фоновая мелодия может быть громче аудиозаписи задания и лучше либо остановить её воспроизведение, либо сделать её тише.**

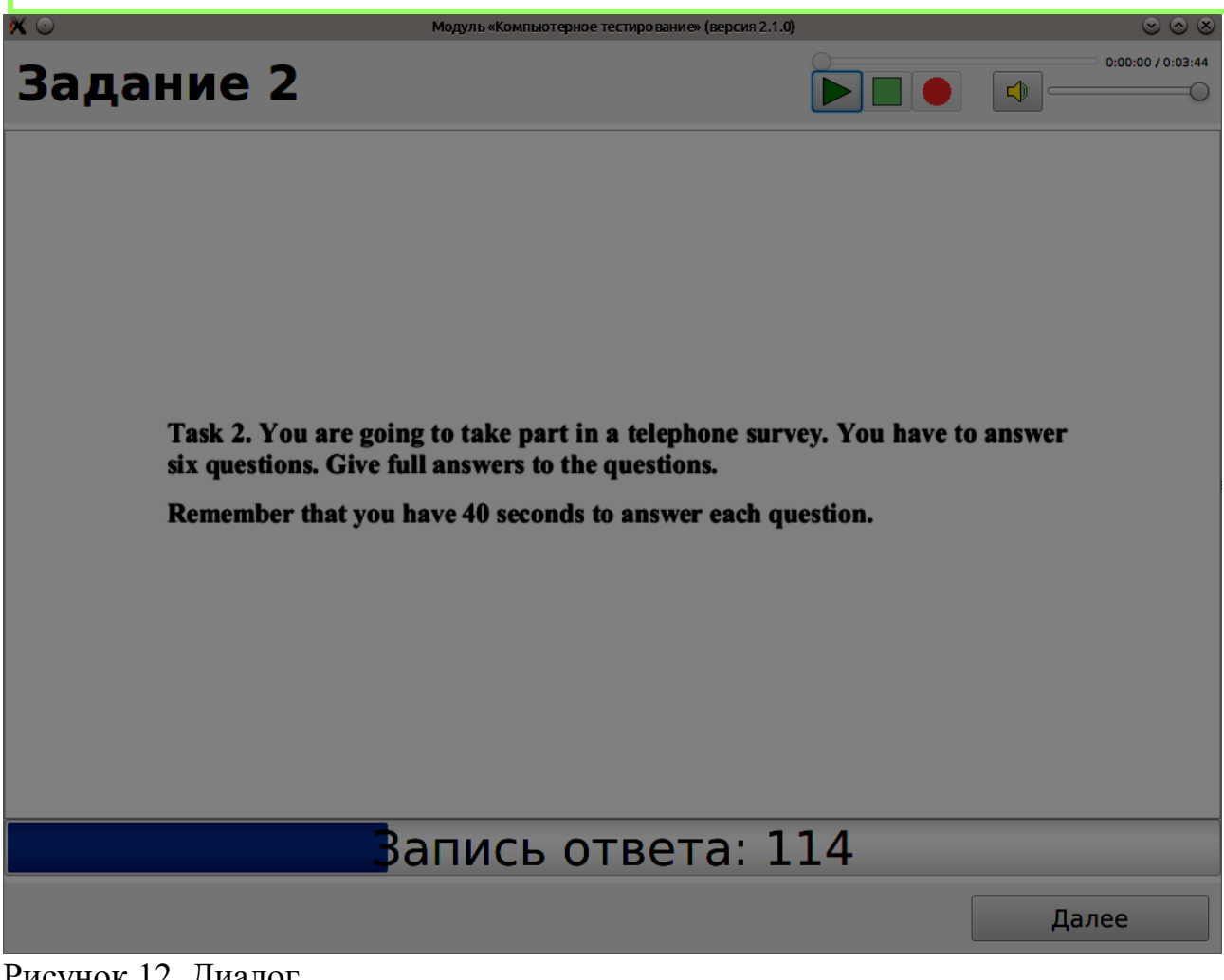

Рисунок 12. Диалог

#### **Монолог**

Задание аналогично заданию типа «Чтение», пример отображения задания типа «Монолог» приведён на рисунке 13.

**Обратите внимание, что в приведённом примере (Рисунок 13) размер картинки превышает размер окна, что не позволяет полностью увидеть задание. Для просмотра необходимо воспользоваться полосой прокрутки** 

# **справа (Рисунок 14).**

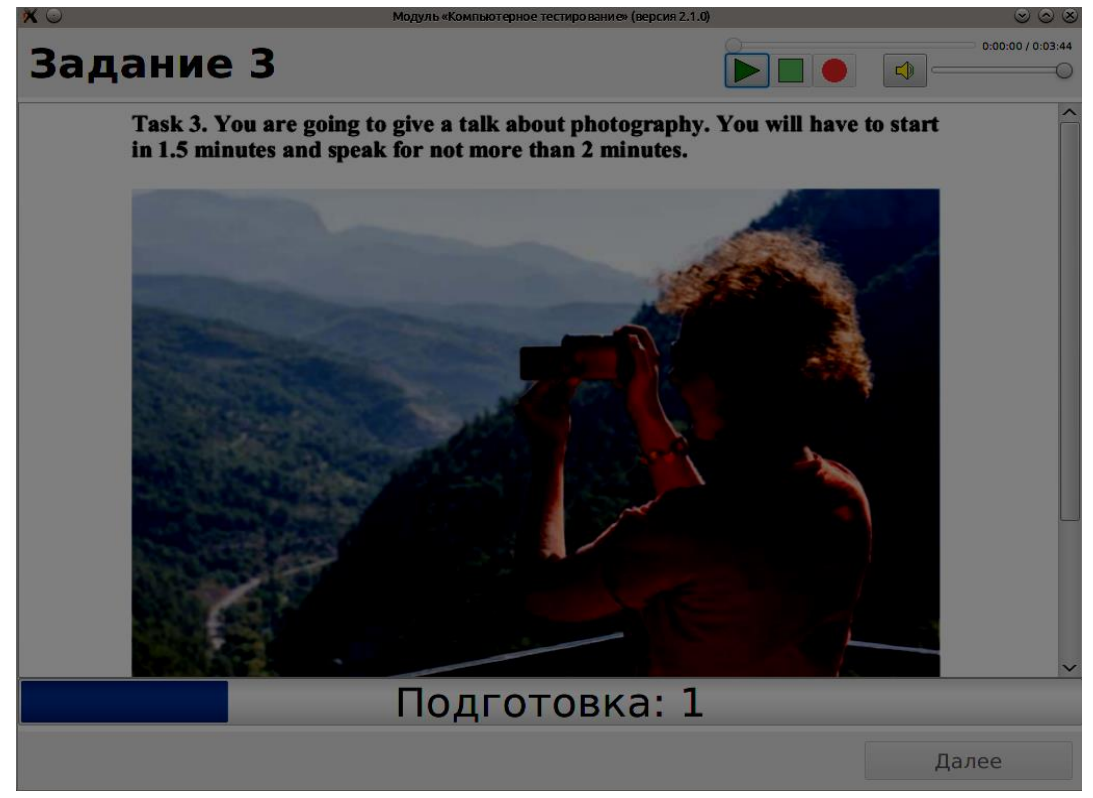

Рисунок 13. Монолог

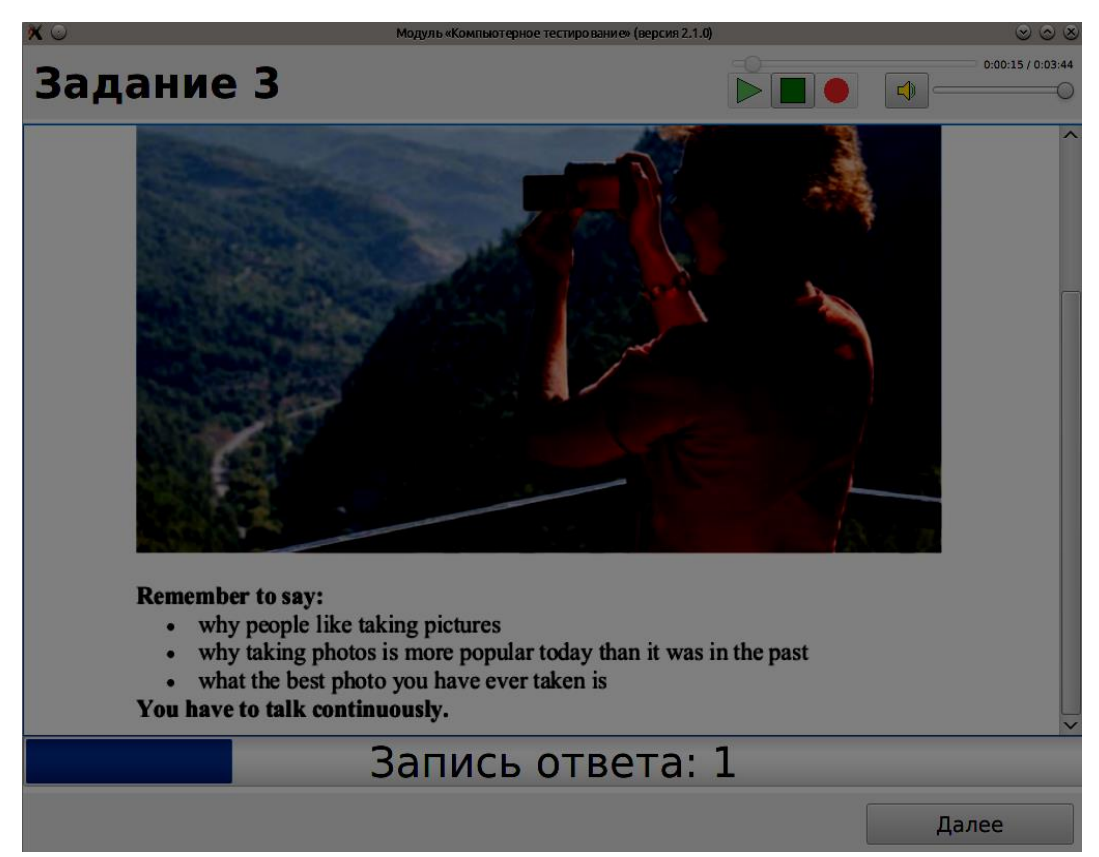

Рисунок 14. Монолог (после использования полосы прокрутки)

# **Завершение экзамена (иностранный язык)**

После окончания последнего задания будет показан следующий экран (Рисунок  $15$ :

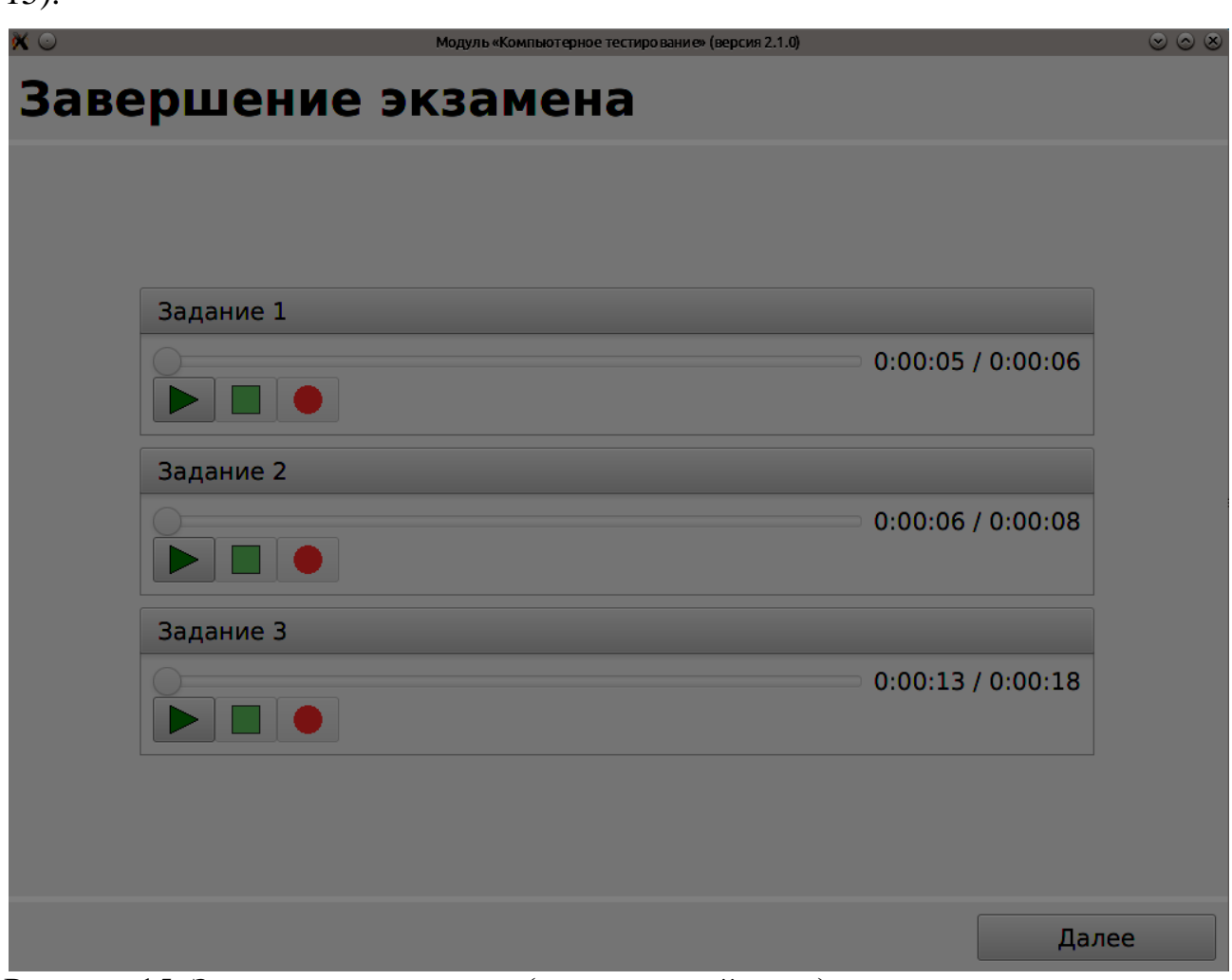

Рисунок 15. Завершение экзамена (иностранный язык)

Необходимо прослушать ответы и убедиться, что запись удовлетворительна. После нажатия на кнопку «Далее» ответы будут сохранены в папку с выходными файлами, и система предложит пройти экзамен следующему участнику.

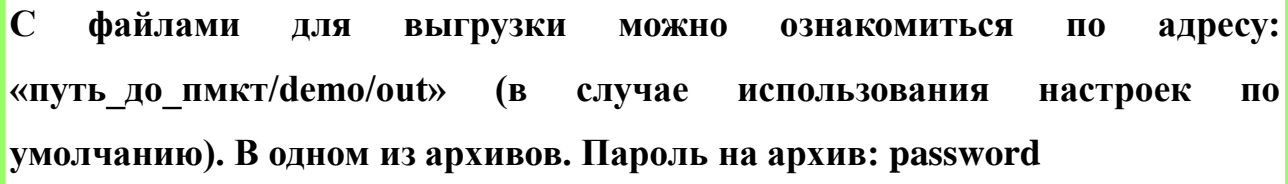

# **Информатика**

**Задания по информатике можно выполнять в любой последовательности, переход между заданиями — свободный. После перехода к экрану завершения экзамена возврат также возможен.**

### **Задания по информатике**

Алгоритм работы с ПМКТ на экзамене по информатике примерно одинаков для всех заданий. Необходимо выполнить задание в подходящем ПО и загрузить решение с помощью кнопки «Загрузить решение» (при нажатии будет предложено выбрать файл для загрузки). Некоторые задания могут содержать некие исходные данные (например, электронные таблицы). Папку с этими данными можно открыть нажав на кнопку «Открыть папку». В случае повреждения файлов можно получить новую копию («Отменить изменения») (Рисунок 16).

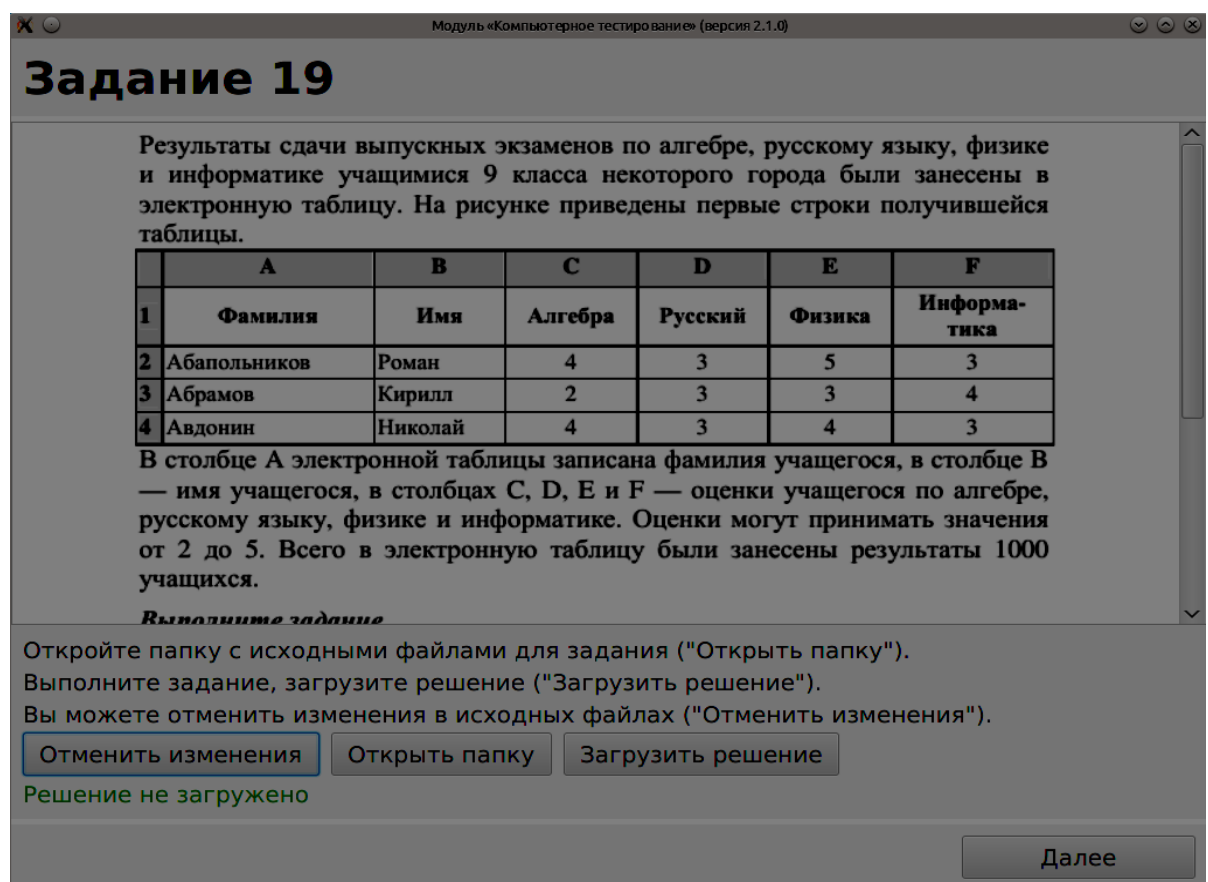

Рисунок 16. Задание по информатике

## **Завершение экзамена (информатика)**

После завершения последнего задания будет показан следующий экран (Рисунок 17):

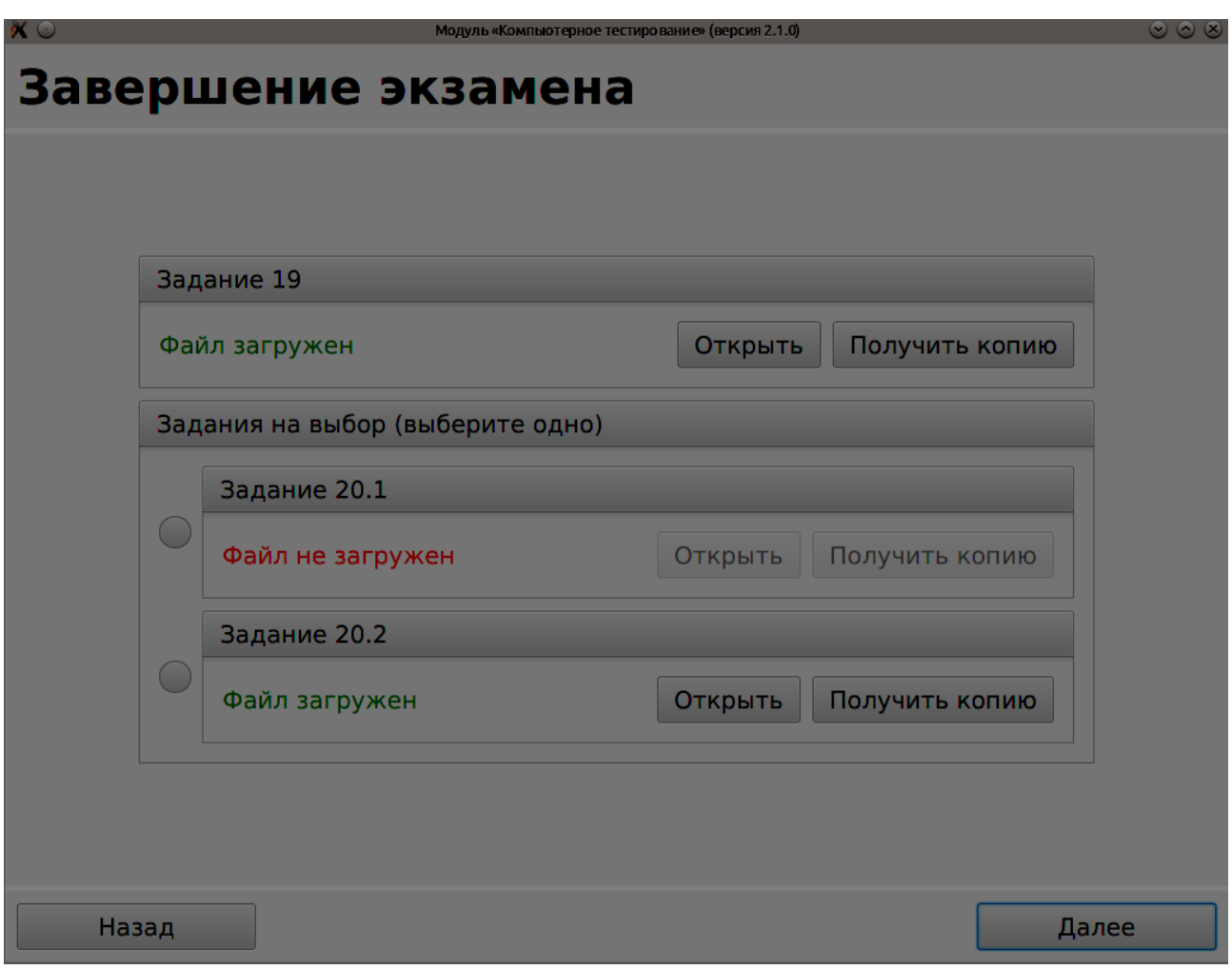

Рисунок 17. Завершение экзамена (информатика)

Кнопка «Открыть» откроет загруженный файл в приложении, с которым данный файл связан в ОС.

**Обратите внимание, что будет открыт именно тот файл, который будет выгружен как результат, не следует вносить изменения в открытый таким образом файл!**

Кнопка «Получить копию» покажет диалог для сохранения копии файла.

В заданиях на выбор необходимо выбрать одно задание и нажать «Далее». Система предложит пройти экзамен следующему участнику.

#### **Экспорт результатов экзамена**

После прохождения экзамена всеми участниками необходимо произвести выгрузку результатов. Для этого необходимо на экране выбора испытания (Рисунок 4) нажать на кнопку «Завершить испытание», для подтверждения необходимо будет ввести пароль администратора. После, статус испытания поменяется на «Завершён» и станет доступна кнопка «Экспорт результатов».

**Обратите внимание, что после выполнения данного действия прохождение экзамена будет невозможно.**